## **NISD's Home Access Center Quick Start Guide**

The Home Access Center (HAC) Quick Start Guide will guide you through the initial set up process for the Home Access Center. You can access HAC by going to [https://hac.nisd.net.](https://hac.nisd.net) Your user name is the email address where you received your temporary password. Your temporary password will need to be reset when you sign in. To request a HAC account, report a problem, or if you did not receive an email complete [this online form](https://docs.google.com/forms/d/e/1FAIpQLSekcDWcg7A2sUMXdUpJ0bFpdjpo9G27o02S5IdWx2rdf44IzA/viewform) and a technician will contact you via email or phone within two business days.

The first time you log-on to HAC you will be automatically directed to the **MY ACCOUNT** page.

- 1. It is important that you create a new password that only you know and will remember.
	- The password must be 8 15 characters.
	- The password may contain letters, numbers, and symbols.
- 2. Select **CHANGE PASSWORD** when finished.
- 3. Create three challenge questions to help secure your account.
	- You may enter any three questions and answers.
	- The questions and answers cannot be the same word or phrase.
	- The three questions cannot be the same.
	- The three answers cannot be the same.

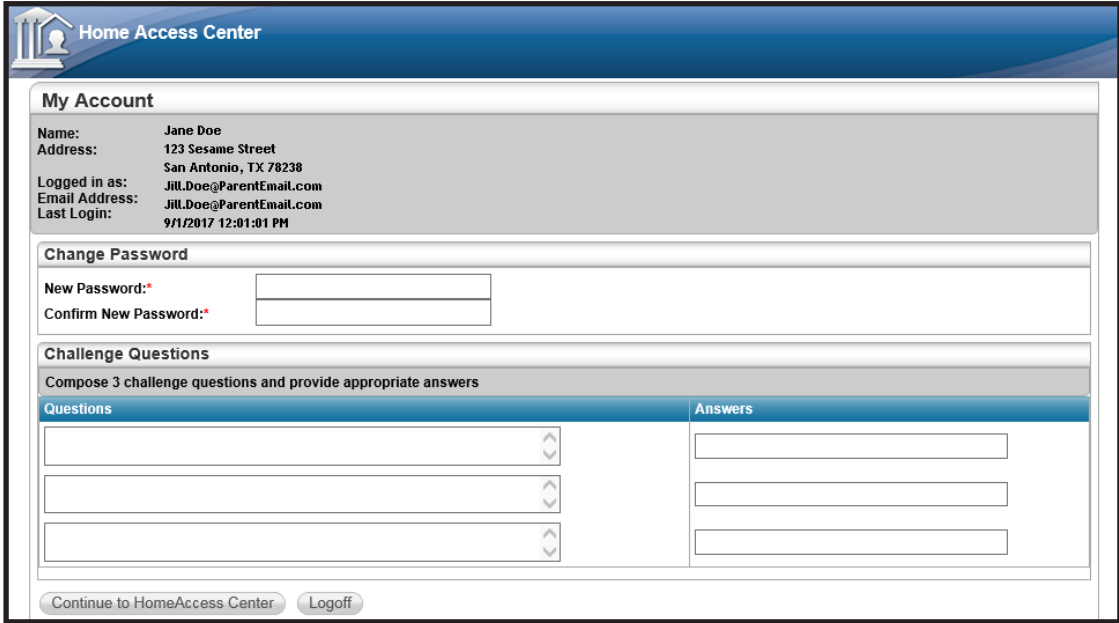

- 4. Select **CONTINUE TO HOME ACCESS CENTER** when finished.
- *Note: HAC will lock your account when five incorrect attempts have been made. You may try to reenter your account after one hour.*

*If you need to create a HAC account or have any questions, visit https://nisd.net/parent-connection for more information.*

*Your password will not reset every year.*

## *Setting Up "My Alerts"*

Hover over your name in the upper right hand corner of the web page, next to the logout button and select MY ALERTS. You may then choose which alerts you would like to turn on for each child listed in your account. Changes to the Alerts will automatically save.

When you turn on alerts for Attendance, you have the option to limit the types of Attendance notifications by clicking on the hyper-linked text, *Limit alerts to specific absence codes* and a pop-up will appear. You may choose which alerts you prefer. If you choose to limit these alerts, you must save your changes by selecting the **SAVE** icon.

If an update to your student's account triggers an alert, you will receive an email in the evening notifying you of the event. If multiple changes are made and you have signed up for multiple alerts you will receive one email per alert. If you have alerts set up for multiple children in your account, you will receive an email for each child.

To switch between the students on your account, select the **CHANGE STUDENT** drop-down next to your child's name. A pop-up screen will appear. Choose the student you would like to view and select **SUBMIT**.

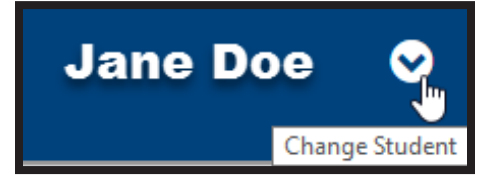

When you complete the set-up steps click on the *Home* tab and you may begin exploring your student's information.

## *View Grades:*

*The Classes tab displays the current schedule and assignment grades. The Grades tab displays Progress Reports (IPR), Report Cards, and Test Scores (STARR 3-8, STARR EOC, PSAT, etc.).*

When you are finished using HAC select the **LOGOUT** icon to end your session.

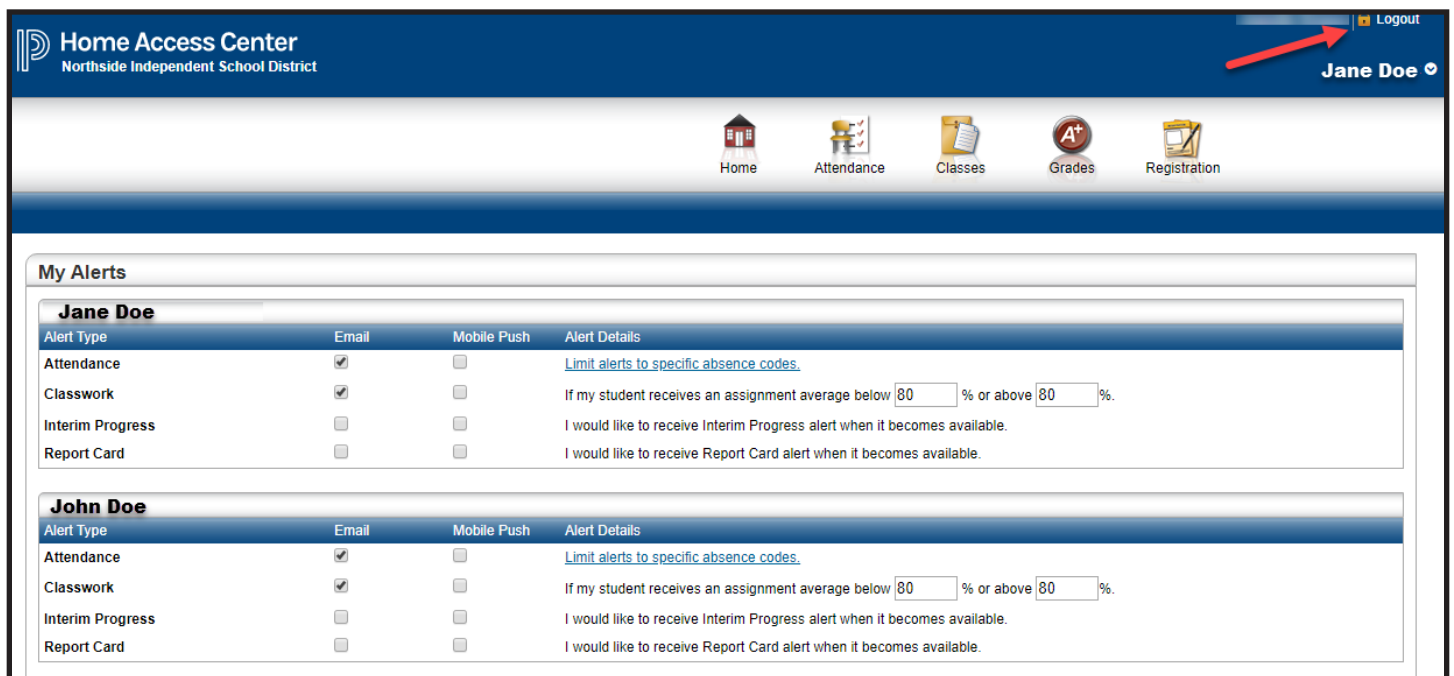